# **EX** KYOCERA

# KYOCERA Net Direct Print User Guide

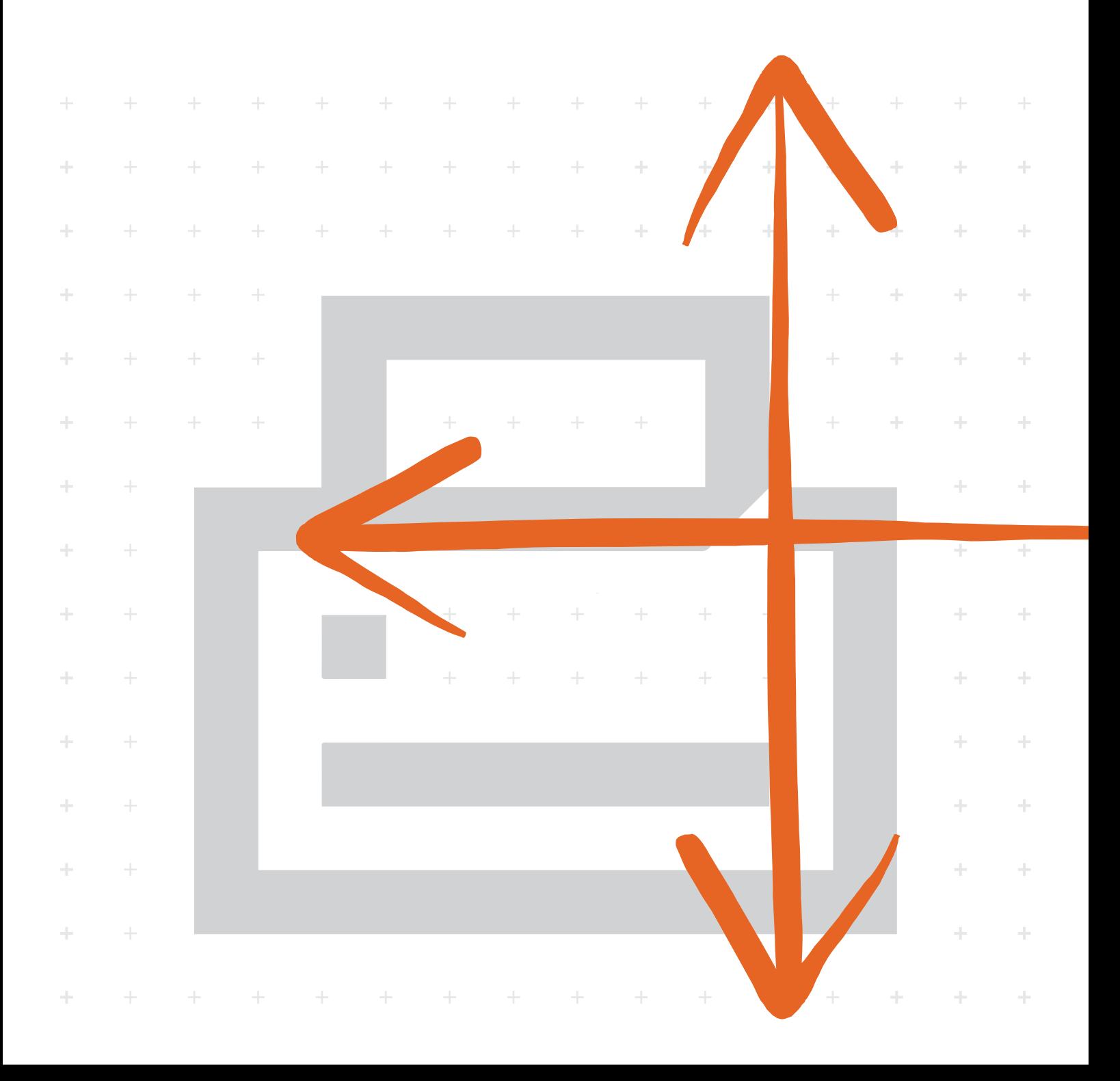

# **Legal and General Information**

#### **Notice**

Unauthorized reproduction of all or part of this guide is prohibited. The information in this guide is subject to change without notice.

We cannot be held liable for any problems arising from the use of this product, regardless of the information herein.

When using this utility, the items that can be configured will differ depending on the model of your printing system or multifunctional printer (hereinafter referred to as "printing system").

Examples in this document are described in terms of the Windows 10 operating system environment.

#### **Regarding Trademarks**

KYOCERA is a registered trademark of Kyocera Corporation.

KIR (Kyocera Image Refinement) is a trademark of Kyocera Corporation.

Microsoft, Windows and Internet Explorer are registered trademarks of Microsoft Corporation in the U.S.A. and/or other countries.

Adobe Acrobat and Adobe Reader are trademarks of Adobe Systems, Incorporated.

Pentium is a registered trademark of Intel Corporation.

Other brand and product names contained in this document are registered trademarks or trademarks of their respective companies.

# **Table of Contents**

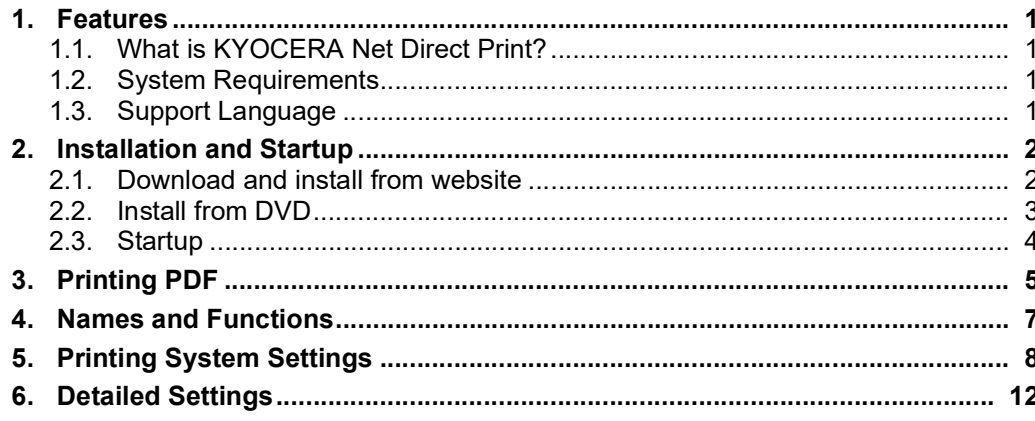

# <span id="page-4-0"></span>**1. Features**

# <span id="page-4-1"></span>**1.1. What is KYOCERA Net Direct Print?**

**KYOCERA Net Direct Print** is a utility that allows you to print PDF files downloaded from Internet such as catalog and documents without starting Adobe Acrobat/Reader.

# <span id="page-4-2"></span>**1.2. System Requirements**

The KYOCERA Net Direct Print operates in the following environment. Verify your environment before installation.

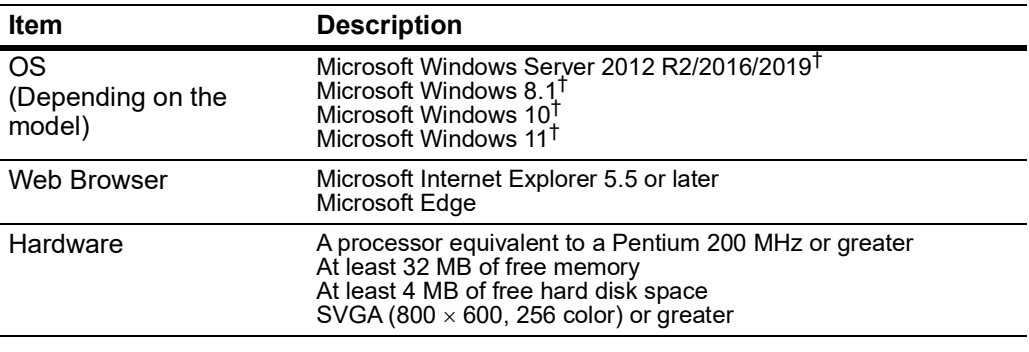

† Administrator rights are required for installation.

## <span id="page-4-3"></span>**1.3. Support Language**

**KYOCERA Net Direct Print** supports the following languages: Arabic, Brazilian Portuguese, Czech, Danish, Dutch, English, Finnish, Farsi, French, German, Hebrew, Hungarian, Italian, Japanese, Lithuanian, Korean, Norwegian, Polish, Portuguese, Russian, Simplified Chinese, Spanish, Swedish, Traditional Chinese and Turkish.

# <span id="page-5-0"></span>**2. Installation and Startup**

There are two ways to install KYOCERA Net Direct Print.

- Download and install the installer from the website
- Install from DVD

# <span id="page-5-1"></span>**2.1. Download and install from website**

**1** Launch a web browser.

**2** Enter "https://kyocera.info/" to the browser's address bar or location bar.

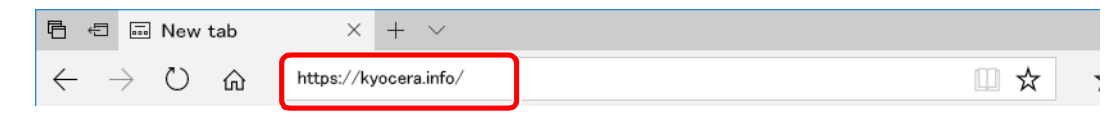

**3** Enter and search the product name, and select this product from the candidate list.

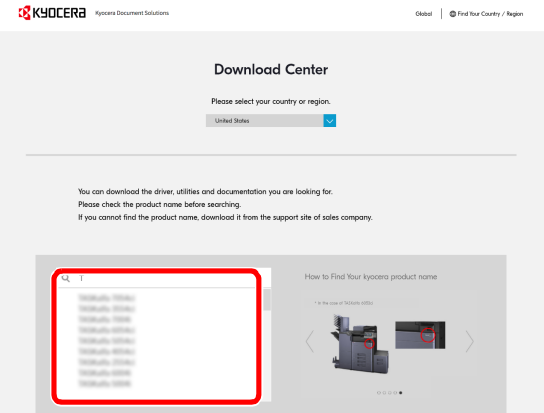

**4** Change the selected operating system and its language setting as needed.

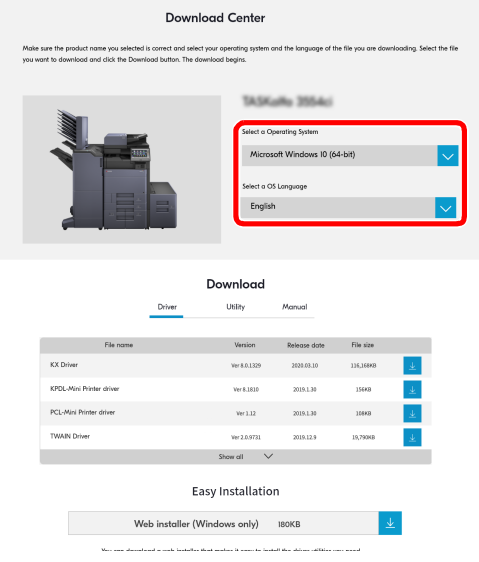

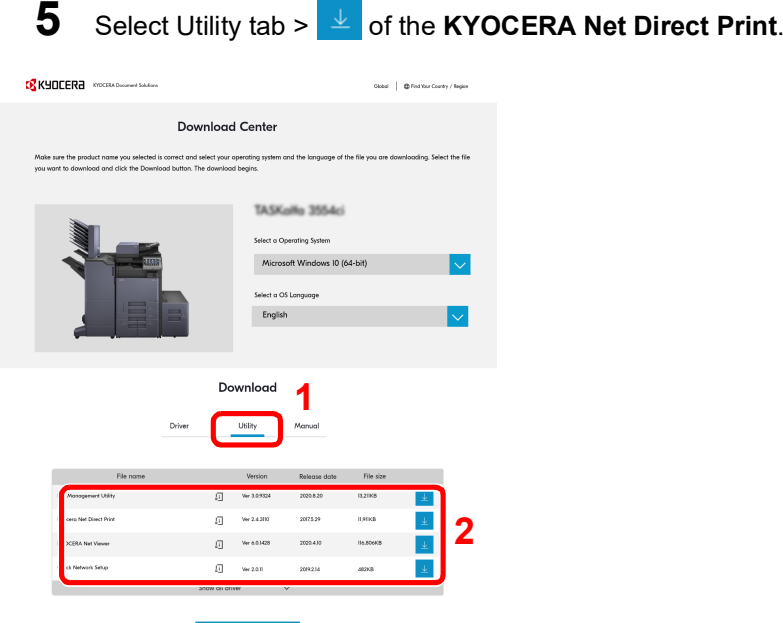

An installer of the selected software will be downloaded.

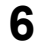

**6** Double-click the downloaded installer to launch.

Follow the guidance on the screen to install the software.

#### **Note**

• Installation on Windows must be done by a user logged on with administrator privileges.

• If the user account management window appears, click [**Yes**] ([**Allow**]).

## <span id="page-6-0"></span>**2.2. Install from DVD**

Install KYOCERA Net Direct Print in your computer.

## **1** Insert the DVD.

#### **Note**

- Installation on Windows must be done by a user logged on with administrator privileges.
- If the "Welcome to the Found New Hardware Wizard" dialog box displays, select [**Cancel**].
- If the autorun screen is displayed, click [Run setup.exe].
- If the user account management window appears, click [**Yes**] ([**Allow**]).
- **2** Click [**View License Agreement**], read the License Agreement, and then Click [**Accept**].
- **3** Select [**Custom Install**].
- **4** Select the device to be installed.
- **5** Click [**Utility**] tab and select the **KYOCERA Net Direct Print**.
- **6** Click [**Install**].

When you click [**Install**], a screen asking for your cooperation with data collection will be displayed. Select one of the answer choices and click [**OK**].

**7** When "Your software is ready to use" appears, Click [**Finish**] to exit the wizard.

If a system restart message appears, restart the computer by following the screen prompts.

## <span id="page-7-0"></span>**2.3. Startup**

When the installation is completed, you can start the **KYOCERA Net Direct Print** by proceeding from the start menu > **All Programs** > **Kyocera** > **KYOCERA Net Direct Print**.

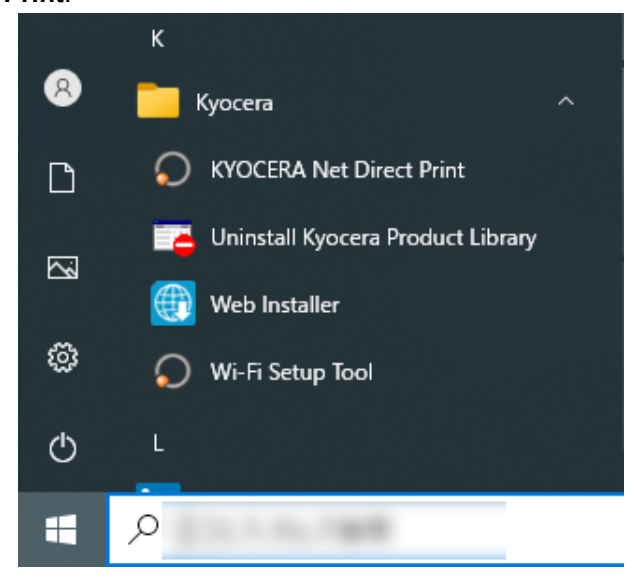

# <span id="page-8-0"></span>**3. Printing PDF**

Perform the following procedures below to print PDF file using **KYOCERA Net Direct Print**.

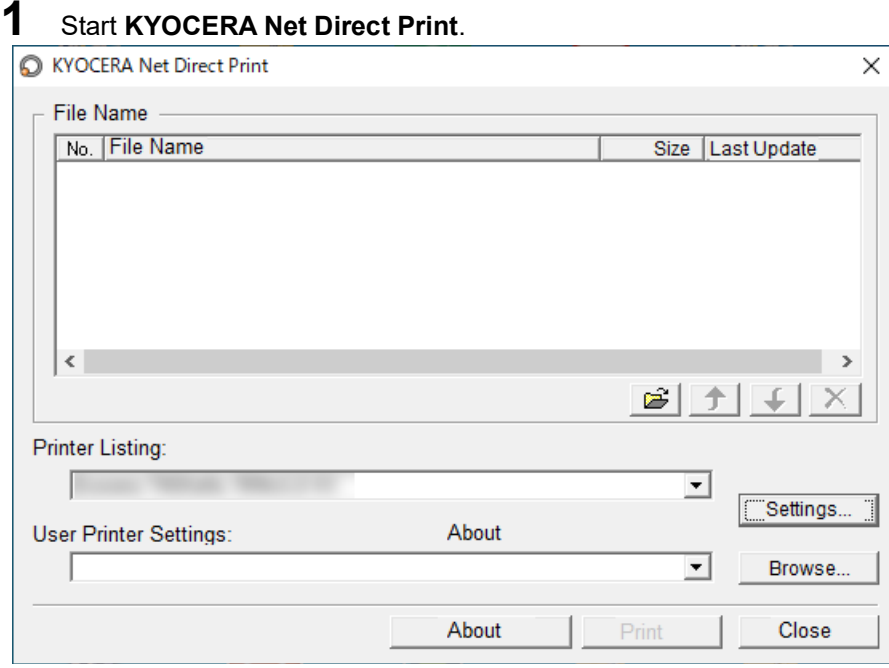

- **2** Add the desired PDF files to the **File Name** list by the following methods.
	- Click the **Add** button to select files from the **Open File** dialog box.
	- Select the file in Windows explorer and then drag and drop it to the icon for this application (including shortcut).
	- Select the file in Windows explorer and then select **KYOCERA Net Direct Print** in the context menu.
	- Select the file and then drag and drop it to this window.
- **3** Select the printing system to print PDF files from the **Printer Listing** pull-down menu.
- **4** Click the **Settings** button and make settings for printing. For details, refer to *[Printing System Settings](#page-11-0)* on page 8.

#### **Note**

When you want to load the previously saved setting, select the setting file from the **User Printer Settings** pull-down menu or click the **Browse** button.

**5** Click the **Detailed Settings** button and make the detailed settings such as page range for printing and media type. For details, refer to *[Detailed Settings](#page-15-0)* on page [12.](#page-15-0)

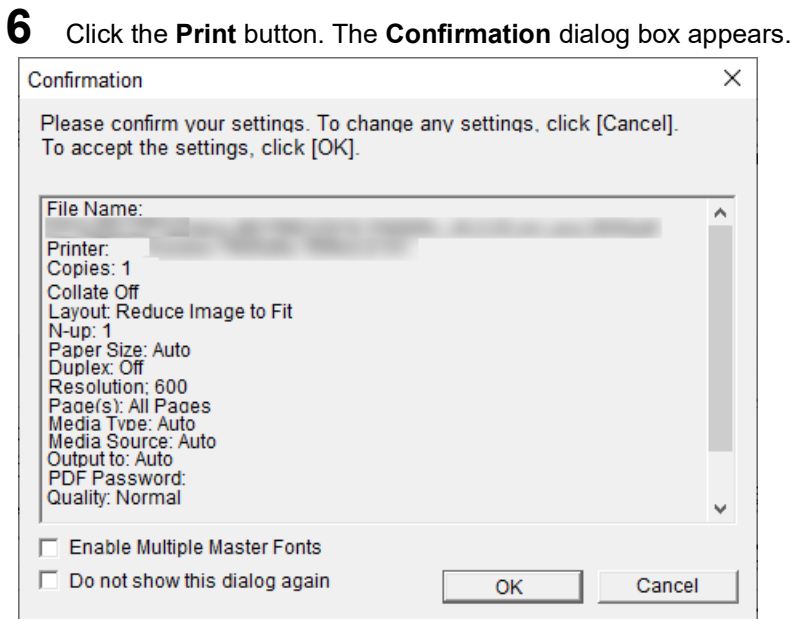

#### **Notes**

- Checking **Enable Multiple Master Font** and then clicking **OK** enable to generate a version of a character that is optically correct for the size at which it will be viewed on PDF file.
- Checking **Do not show this dialog again** and then clicking **OK** can not be displayed the **Confirmation** dialog box.
- **7** When you want to continue printing, click **OK**.

# <span id="page-10-0"></span>**4. Names and Functions**

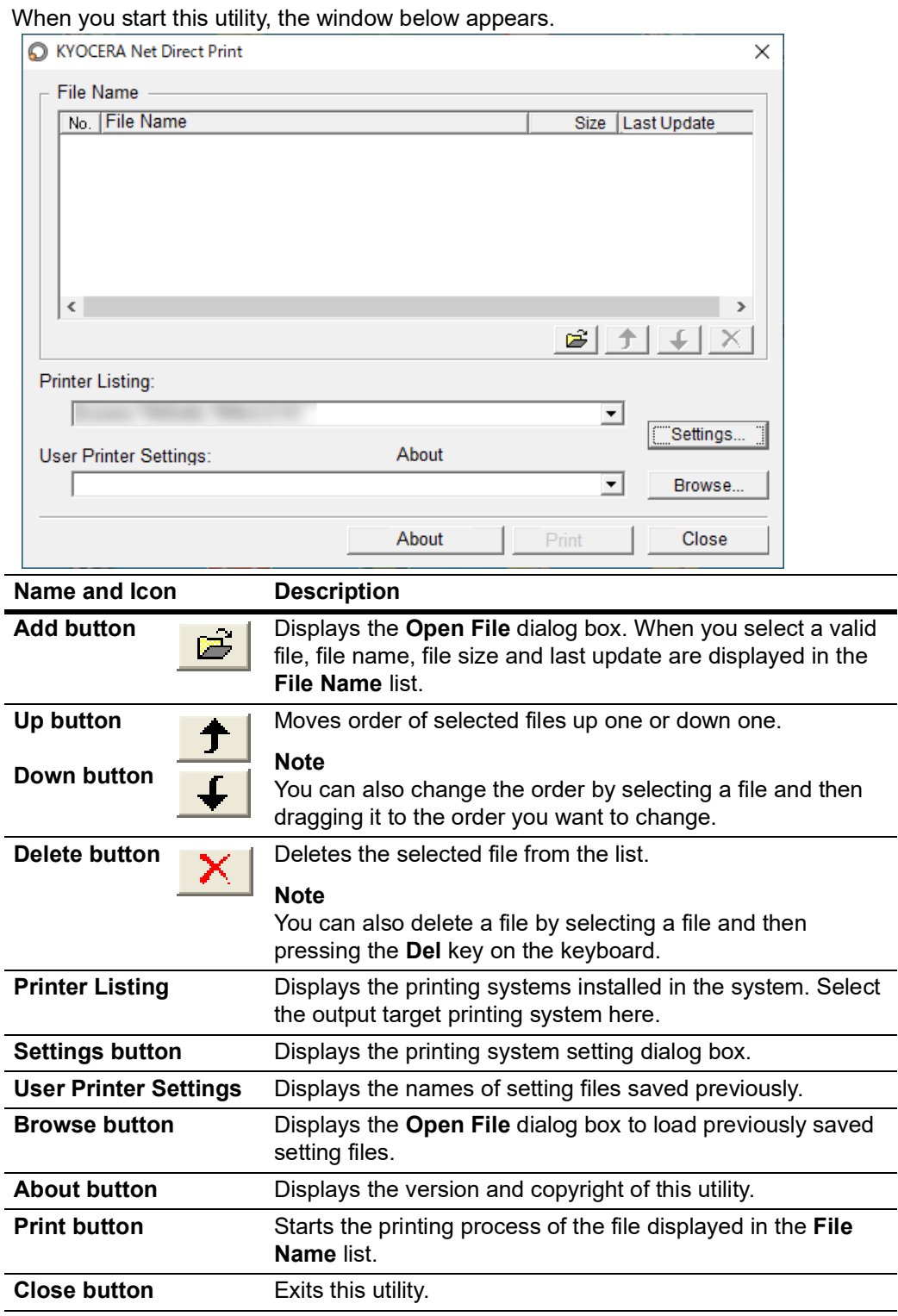

# <span id="page-11-0"></span>**5. Printing System Settings**

You can make frequently used settings as default. Settings  $\times$ Copies:  $\overline{1}$  $\Box$  Collate Layout: Reduce Image to Fit  $\overline{\phantom{0}}$ Π  $\overline{\phantom{0}}$ N-up: Paper Size: Auto  $\overline{\mathbf{r}}$  $\overline{or}$  $\overline{\phantom{0}}$ Duplex: 600  $\overline{\phantom{a}}$  $\Box$  KIR(K)  $\Box$  EcoPrint □ Save The Settings  $OK$ Detailed Settings... Cancel

**Copies** Specifies the number of copies. The default setting is **1**.

**Collate** Produces the specified number of copies as complete sets of documents. The default setting is disabled (not checked).

**Layout** Specifies the layout of the output. The following layouts are available: **Reduce Image to Fit**, **Through**, **Catalog (Left to Right)**, **Catalog (Right to Left)**, **Booklet (Left Edge Binding)** and **Booklet (Right Edge Binding)**. The default setting is **Reduce Image to Fit**.

> When you select **Reduce Image to Fit**, the image is enlarged or reduced to fit the printing area of the paper specified in **Paper Size**.

When you select **Through**, the image is printed in the same size as the original page regardless of paper size.

When you select **Catalog (Left to Right)**, **Catalog (Right to Left)**, **Booklet (Left Edge Binding)** or **Booklet (Right Edge Binding)**, the printing order is as follows.

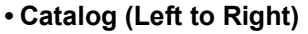

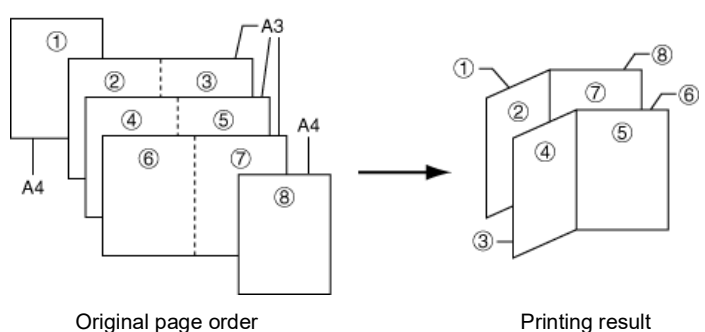

**8 KYOCERA Net Direct Print**

#### **• Catalog (Right to Left)**

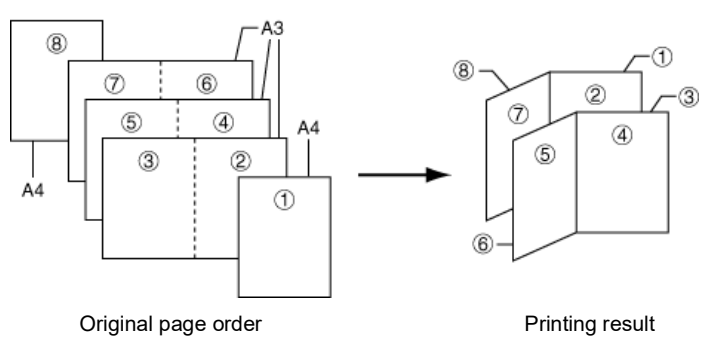

#### **Note**

If the page order is not in the same order as shown above, the printing results will vary.

#### **• Booklet (Left Edge Binding)**

![](_page_12_Figure_6.jpeg)

#### **• Booklet (Right Edge Binding)**

![](_page_12_Figure_8.jpeg)

#### **Note**

Confirm the paper size and load the paper into the cassette before printing. For example, to change the booklet configured in A4 portrait into the double spread page in A3 size, load the A3 size paper. If you load the A4 paper in landscape, a single side is reduced in A5 size, and the double spread pages in A4 are printed.

**N-up** Specifies the number of pages per sheet. The following value is available: **1**, **2** and **4**. The default setting is 1.

> When N-up settings 2 or 4 are used, the page layouts are as follows.

2-up

![](_page_13_Picture_237.jpeg)

![](_page_13_Picture_238.jpeg)

![](_page_13_Figure_4.jpeg)

![](_page_13_Picture_5.jpeg)

![](_page_13_Picture_239.jpeg)

#### **Note**

If you select **Through** in Layout, the value of N-up is fixed at 1 and cannot be changed. Furthermore, if you select Catalog or Booklet, the value is fixed at 2 and cannot be changed.

**Paper Size** Specifies the paper size applied to the output. The following paper sizes are available: **16K**, **8K**, **A3**, **A4**, **A5**, **A6**, **Auto**, **B4**, **B5**, **B6**, **C4**, **Envelope #10**, **Envelope #6**, **Envelope #9**, **Envelope C5**, **Envelope DL**, **Executive**, **Folio**, **Hagaki**, **ISO B5**, **Ledger**, **Legal**, **Letter**, **Monarch**, **Oficio II**, **OufukuHagaki**, **Statement**, **Youkei 2** and **Youkei 4**. The default setting is **Auto**. **Duplex** Sets 2-sided printing. The following modes are available: **Off**, **Flip on Long Edge** and **Flip on Short Edge**. The default setting is **Off**. **Notes** If you select **Catalog** or **Booklet** in **Layout**, the value of **Duplex** is fixed at the **Flip on Short Edge** and cannot be changed. This utility does not automatically recognize whether or not a duplex printing unit is present in a printing system. Therefore, there is a possibility that the duplex printing settings set here may be invalid.

**Resolution** Specifies the printing resolution. The following resolutions are available: **300**, **600**, **Fast 1200** and **Fine 1200**. The default setting is **600**.

**KIR** KIR (Kyocera Image Refinement) is a smoothing function that enhances resolution, resulting in high-quality printing. The default setting is disabled (not checked).

**EcoPrint** Enables the printing system to reduce the amount of toner consumption to save printing costs. The default setting is disabled (not checked).

![](_page_14_Picture_49.jpeg)

# <span id="page-15-0"></span>**6. Detailed Settings**

You can make select media type, media source and other detailed settings in this dialog box.

![](_page_15_Picture_166.jpeg)

**Print All Pages** Check to print all pages.

If you remove this check, the range entry boxes are active. Specify the page range for printing.

**Note** If you select **Catalog** in **Layout** of the **Settings** dialog box,

**Print All Pages** is automatically checked and cannot be changed.

**Media Type** Selects the media type used for printing. The following media types are available: **Auto**, **Plain**, **Transparency**, **Preprinted**, **Labels**, **Bond**, **Recycled**, **Vellum**, **Rough**, **Letterhead**, **Color**, **Prepunched**, **Envelope**, **Cardstock**, **Coated**, **2nd Side**, **Thick**, **High Quality** and **Custom 1** (to 8). The default setting is **Auto**.

**Media Source** Specifies the paper supply cassette. The following media sources are available: **Auto**, **Multi Purpose Tray**, **Cassette1**, **Cassette2**, **Cassette3**, **Cassette4**, **Cassette5**, **Cassette6** and **Envelope Feeder**. The default setting is **Auto**.

#### **Note**

The setting may be ignored depending on the configuration of the printing system.

![](_page_16_Picture_215.jpeg)

**Job Log** Maintains a log in the system that indicates printed PDF files and the date/time of printing. Entering a check mark for this item enables the Job Log. For details on the Job Log, refer to the Operation Guide of the printing system.

**Authentication** Displays **Authentication** dialog box.

![](_page_17_Picture_119.jpeg)

#### **User Login**

To use user login function, click **User Login** to check. For details on user login function, refer to *Operation Guide* of the printing system. Select **Use Specific User ID** when always printing with same ID. Select **Prompt for User ID** when printing with several different IDs. This prompt you to enter the **User ID** and **Password** at each time you print on the printing system.

#### **Job Accounting**

To use job accounting function, click Job Accounting to check. For details on job accounting, refer to *Operation Guide* of the printing system. Select **Use Specific Account ID** when always printing with same ID. Select **Prompt for Account ID** when printing with several different IDs. This prompt you to enter the **Account ID** at each time you print on the printing system.

**Default Settings** Returns all settings to their initial state.

#### **KYOCERA Document Solutions America, Inc. Headquarters**

225 Sand Road, Fairfield, New Jersey 07004-0008, U.S.A. Phone: +1-973-808-8444 Fax: +1-973-882-6000

#### **Latin America**

8240 NW 52nd Terrace, Suite 301 Miami, Florida 33166, U.S.A. Phone: +1-305-421-6640

#### **KYOCERA Document Solutions Canada, Ltd.**

6120 Kestrel Rd., Mississauga, ON L5T 1S8, Canada Phone: +1-905-670-4425 Fax: +1-905-670-8116

#### **KYOCERA Document Solutions Mexico, S.A. de C.V.**

Calle Arquimedes No. 130, 4 Piso, Colonia Polanco Chapultepec, Delegacion Miguel Hidalgo, Ciudad de Mexico, C.P.11560, Mexico Phone: +52-555-383-2741 Fax: +52-555-383-7804

#### **KYOCERA Document Solutions Brazil, Ltda.**

Al. Mamoré, 503, 4º andar, salas 41, 42 e 43, do Ed. lcon Alphaville, Alphaville, Barueri, SP, CEP 06454-040, Brazil Phone: +55-11-2424-5353 Fax: +55-11-2424-5304

#### **KYOCERA Document Solutions Chile SpA**

Andrés Bello 2299, Providencia Santiago, Region Metropolitana, Chile Phone: +56-2-2670-1900 Fax: +56-2-2350-7150

#### **KYOCERA Document Solutions Australia Pty. Ltd.**

Level 3, Quarter One, 1 Epping Road, North Ryde NSW 2113, Australia Phone: +61-2-9888-9999 Fax: +61-2-9888-9588

#### **KYOCERA Document Solutions New Zealand Ltd.**

Ground Floor. 19 Byron Avenue, Takapuna, Auckland, New Zealand Phone: +64-9-415-4517 Fax: +64-9-415-4597

## **KYOCERA Document Solutions Asia Limited**

13/F., Mita Centre, 552-566, Castle Peak Road, Tsuen Wan, New Territories, Hong Kong Phone: +852-2496-5678 Fax: +852-2610-2063

# **KYOCERA Document Solutions**

## **(China) Corporation**

8F, No. 288 Nanjing Road West, Huangpu District, Shanghai, 200003,China Phone: +86-21-5301-1777 Fax: +86-21-5302-8300

#### **KYOCERA Document Solutions Europe B.V.**

Bloemlaan 4, 2132 NP Hoofddorp, The Netherlands Phone: +31(0)20-654-0000 Fax: +31(0)20-653-1256

#### **KYOCERA Document Solutions Nederland B.V.**

Beechavenue 25, 1119 RA Schiphol-Rijk, The Netherlands Phone: +31-20-5877200 Fax: +31-20-5877260

#### **KYOCERA Document Solutions (U.K.) Limited**

Eldon Court 75-77 London Road, Reading, Berkshire RG1 5BS, United Kingdom Phone: +44-118-931-1500 Fax: +44-118-931-1108

#### **KYOCERA Document Solutions Italia S.p.A.**

Via Monfalcone 15, 20132, Milano, Italy Phone: +39-02-921791 Fax: +39-02-92179-600

## **KYOCERA Document Solutions Belgium N.V.**

Sint-Martinusweg 199-201 1930 Zaventem, Belgium Phone: +32-2-7209270 Fax: +32-2-7208748

## **KYOCERA Document Solutions France S.A.S.**

Espace Technologique de Saint-Aubin, Route de l'Orme, 91190 Gif-sur-Yvette, France Phone: +33-1-69852600 Fax: +33-1-69853409

#### **KYOCERA Document Solutions Espana, S.A.**

Calle Manacor, 2, Las Rozas, Madrid, 28290 Las Rozas de Madrid, Madrid, Spain Phone: +34-91-6318392 Fax: +34-91-6318219

#### **KYOCERA Document Solutions Finland Oy**

Plaza Business Park Pilke, Äyritie 16, Vantaa, Finland Phone: +358-9-47805200 Fax: +358-9-47805212

# **KYOCERA Document Solutions**

**Europe B.V. Amsterdam (NL) Zürich Branch** Hohlstrasse 614, 8048 Zürich, Switzerland Phone: +41-44-9084949 Fax: +41-44-9084950

## **KYOCERA Bilgitas Document Solutions Turkey A.S.**

Altunizade Mah. Prof. Fahrettin Kerim Gökay Cad. No:45 34662 ÜSKÜDAR İSTANBUL TURKEY Phone: +90-216-339-0020 Fax: +90-216-339-0070

## **KYOCERA Document Solutions Deutschland GmbH**

Otto-Hahn-Strasse 12, 40670 Meerbusch, Germany Phone: +49-2159-9180 Fax: +49-2159-918100

#### **KYOCERA Document Solutions Austria GmbH**

Wienerbergstraße 11, Turm A, 18. OG, 1100 Wien, Austria Phone: +43-1-863380 Fax: +43-1-86338-400

#### **KYOCERA Document Solutions Nordic AB**

Borgarfjordsgatan 11, 164 40 Kista, Sweden Phone: +46-8-546-550-00 Fax: +46-8-546-550-10

#### **KYOCERA Document Solutions Norge Nuf**

Olaf Helsetsv. 6, 0619 Oslo, Norway Phone: +47-22-62-73-00 Fax: +47-22-62-72-00

#### **KYOCERA Document Solutions Danmark A/S**

Ejby Industrivej 60, DK-2600 Glostrup, Denmark Phone: +45-70223880 Fax: +45-45765850

#### **KYOCERA Document Solutions Portugal Lda.**

Rua do Centro Cultural, 41 (Alvalade) 1700-249 Lisboa, **Portugal** Phone: +351-21-843-6780 Fax: +351-21-849-3312

#### **KYOCERA Document Solutions South Africa (Pty) Ltd.**

KYOCERA House, Hertford Office Park, 90 Bekker Road (Cnr. Allandale), Midrand, South Africa Phone: +27-11-540-2600 Fax: +27-11-466-3050

#### **KYOCERA Document Solutions Russia LLC**

Building 2, 51/4, Schepkina St., 129110, Moscow, Russia Phone: +7(495)741-0004 Fax: +7(495)741-0018

## **KYOCERA Document Solutions Middle East**

Dubai Internet City, Bldg. 17, Office 157 P.O. Box 500817, Dubai, United Arab Emirates Phone: +971-4-4330412

## **KYOCERA Document Solutions**

**Czech, s.r.o.**  Harfa Office Park, Českomoravská 2420/15, Praha 9 Czech Republic Phone: +420-222-562-246

# **KYOCERA Document Solutions Inc.**

1-2-28 Tamatsukuri Chuo-ku Osaka 540-8585 Japan Phone: +81-6-6764-3555 https://www.kyoceradocumentsolutions.com

© 2022 KYOCERA Document Solutions Inc.

![](_page_21_Picture_1.jpeg)